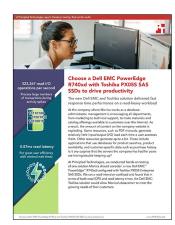

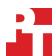

The science behind the report:

# Choose a Dell EMC PowerEdge R740xd with Toshiba PX05S SAS SSDs to drive productivity

This document describes what we tested, how we tested, and what we found. To learn how these facts translate into real-world benefits, read the report Choose a Dell EMC PowerEdge R740xd with Toshiba PX05S SAS SSDs to drive productivity.

On March 18, 2018, we finalized the hardware and software configurations we tested. Updates for current and recently released hardware and software appear often, so unavoidably these configurations may not represent the latest versions available when this report appears. For older systems, we chose configurations representative of typical purchases of those systems. We concluded hands-on testing on April 13, 2018.

## Our results

The tables below present our findings in detail.

#### **IOPS**

|            | Reads per second | Writes per second | Total   |
|------------|------------------|-------------------|---------|
| Run 1      | 323,330          | 65,717            | 389,047 |
| Run 2      | 330,279          | 68,090            | 398,370 |
| Run 3      | 323,267          | 66,143            | 389,410 |
| Median run | 323,330          | 65,717            | 389,047 |

#### Latency

|            | Read latency (ms) | Write latency (ms) |
|------------|-------------------|--------------------|
| Run 1      | 0.87              | 1.51               |
| Run 2      | 0.83              | 1.43               |
| Run 3      | 0.88              | 1.43               |
| Median run | 0.87              | 1.51               |

# System configuration information

The table below presents detailed information on the system we tested.

| Server configuration information               | Dell EMC™ PowerEdge™ R740xd |  |  |  |
|------------------------------------------------|-----------------------------|--|--|--|
| BIOS name and version                          | Dell 1.3.7                  |  |  |  |
| Operating system name and version/build number | Oracle® Linux® 7.4          |  |  |  |
| Date of last OS updates/patches applied        | 3/18/2018                   |  |  |  |
| Power management policy                        | Performance                 |  |  |  |
| Processor                                      |                             |  |  |  |
| Number of processors                           | 2                           |  |  |  |
| Vendor and model                               | Intel® Xeon® Gold 6130      |  |  |  |
| Core count (per processor)                     | 16                          |  |  |  |
| Core frequency (GHz)                           | 2.10                        |  |  |  |
| Stepping                                       | 4                           |  |  |  |
| Memory module(s)                               |                             |  |  |  |
| Total memory in system (GB)                    | 128                         |  |  |  |
| Number of memory modules                       | 8                           |  |  |  |
| Vendor and model                               | Hynix® HMA82GR7AFR8N-VK     |  |  |  |
| Size (GB)                                      | 16                          |  |  |  |
| Туре                                           | PC4-2666                    |  |  |  |
| Speed (GHz)                                    | 2.66                        |  |  |  |
| Speed running in the server (GHz)              | 2.66                        |  |  |  |
| Storage controller                             |                             |  |  |  |
| Vendor and model                               | Dell PERC H730              |  |  |  |
| Cache size                                     | 1 GB                        |  |  |  |
| Firmware version                               | 25.5.4.0006                 |  |  |  |
| Local storage 1                                |                             |  |  |  |
| Number of drives                               | 2                           |  |  |  |
| Drive vendor and model                         | Intel SSDSCKJB120G7R        |  |  |  |
| Drive size (GB)                                | 120                         |  |  |  |
| Drive information (speed, interface, type)     | m.2 SSD                     |  |  |  |
| Local storage 2                                |                             |  |  |  |
| Number of drives                               | 6                           |  |  |  |
| Drive vendor and model                         | Toshiba PX05SRB192Y         |  |  |  |
| Drive size (GB)                                | 1920                        |  |  |  |
| Drive information (speed, interface, type)     | 12 Gb/s, SAS, SSD           |  |  |  |

| Server configuration information           | Dell EMC™ PowerEdge™ R740xd     |  |  |  |
|--------------------------------------------|---------------------------------|--|--|--|
| Local storage 3                            |                                 |  |  |  |
| Number of drives                           | 4                               |  |  |  |
| Drive vendor and model                     | Toshiba PX02SMF040              |  |  |  |
| Drive size (GB)                            | 400                             |  |  |  |
| Drive information (speed, interface, type) | 12 Gb/s, SAS, SSD               |  |  |  |
| Network adapter                            |                                 |  |  |  |
| Vendor and model                           | Broadcom® BCM5720-T rNDC        |  |  |  |
| Number and type of ports                   | 4 x 1GbE                        |  |  |  |
| Driver version                             | 20.6.52                         |  |  |  |
| Cooling fans                               |                                 |  |  |  |
| Vendor and model                           | Delta Electronics® PFR0612DHE-C |  |  |  |
| Number of cooling fans                     | 6                               |  |  |  |
| Power supplies                             |                                 |  |  |  |
| Vendor and model                           | Dell 0Y26KXA02                  |  |  |  |
| Number of power supplies                   | 2                               |  |  |  |
| Wattage of each (W)                        | 1100                            |  |  |  |

### How we tested

Our testing environment consisted of one Dell EMC PowerEdge R740xd server. The server was configured with 128 GB of RAM and six Toshiba PX05SR Series Enterprise Read Intensive SAS SSDs. We installed our OS on the m.2 SSDs in a RAID 1 pair. We then put the RAID controller in HBA mode and presented the raw disks to the OS for our OracleASM diskgroups. We installed the Oracle grid and database and created an Oracle instance. For the logs, we used four SAS SSDs managed by OracleASM. We then populated the database with SLOB and ran SLOB three times, reporting the median score. or our test environment, we used a 1TB database and a 90/10 read/write workload.

We used the following steps to configure the server and our Oracle environment.

#### Installing Oracle Enterprise Linux 7.4

- 1. Insert an Oracle Enterprise Linux 7.4 bootable USB stick to the server, and boot to it.
- 2. Select Install or upgrade an existing system.
- 3. Choose the language you wish to use, and click Continue.
- 4. Select Installation Destination.
- 5. Select the desired disk for the OS.
- 6. Under Other Storage Options, select I will configure partitioning.
- 7. Click Done.
- 8. Select Click here to create them automatically.
- 9. Remove the /home partition.
- 10. Expand the swap partition to 16GB.
- 11. Assign all remaining free space to the / partition.
- 12. Click Done.
- 13. Click Accept Changes.
- 14. Select Kdump.
- 15. Uncheck Enable kdump, and click Done.
- 16. Select Network & Hostname.
- 17. Enter the desired hostname for the VM.
- 18. Turn on the desired network port, and click Configure.
- 19. On the General tab, select Automatically connect to this network when it is available.
- 20. On the IPv4 Settings tab, under Method, select Manual.
- 21. Under Addresses, click Add, and enter the desired static IP information for the server.
- 22. Enter the desired DNS information.
- 23. Click Save, and click Done.
- 24. Select Date & Time, and ensure the date, time, and time zone are correct.
- 25. To add your NTP server, click the cog next to the Network Time On/Off switch.
- 26. Add the IP address of your NTP server, and click +.
- 27. Uncheck all other NTP servers.
- 28. Click OK.
- 29. Click Done.
- 30. Click Begin Installation.
- 31. Select Root Password.
- 32. Enter the desired root password, and click Done.
- 33. When the installation completes, select Reboot to restart the server.

#### Configuring OEL 7.4 for Oracle

- 1. Log onto the server as root.
- 2. Disable the firewall:

```
systemctl stop firewalld
systemctl disable firewalld
```

3. Disable SELinux:

```
vi /etc/selinux/config
SELINUX=disabled
```

4. Install the Oracle 12c preinstall RPM:

yum install oracle-database-server-12cR2-preinstall

5. Update OEL 7.4:

yum update

6. Using yum, install the following prerequisite packages for Oracle Database:

```
yum install compat-libstdc++-33.i686
yum install glibc-devel.i686
yum install libstdc++-devel.i686
yum install libaio.i686
yum install libaio-devel.i686
yum install libXext.i686
yum install libXtst.i686
yum install unixODBC
yum install unixODBC-devel
yum install zlib-devel
yum install zlib-devel
yum install zlib-devel.i686
yum install zlib-devel.i686
```

7. Disable auditd:

systemctl disable auditd

8. Create Oracle users and groups by running these shell commands:

```
groupadd -g 54327 asmdba
groupadd -g 54328 asmoper
groupadd -g 54329 asmadmin
usermod -g 54321 -g oinstall -G
dba,oper,backupdba,dgdba,kmdba,asmdba,asmoper,asmadmin oracle
```

- 9. Create passwords for the oracle account with passwd.
- 10. Create the following directories, and assign the following permissions:

```
mkdir -p /u01/app/12.2.0.1/grid
mkdir -p /u01/app/oracle/product/12.2.0.1/db_1
chown -R oracle:oinstall /u01
chmod -R 775 /u01/
```

11. Append the following to the /etc/security/limits.conf:

```
oracle - nofile 65536
oracle - nproc 16384
oracle - stack 32768
oracle - memlock 134217728
* soft memlock unlimited
* hard memlock unlimited
```

12. Modify the system's kernel parameters by appending the following to /etc/systctl.conf:

```
vm.nr_hugepages = 51200
vm.hugetlb shm group = 54321
```

13. Add the following lines to the .bash\_profile for the oracle user:

```
export TMP=/tmp
export TMPDIR=$TMP

export ORACLE_HOSTNAME= <HOSTNAME>
export ORACLE_UNQNAME=orcl
export ORACLE_BASE=/u01/app/oracle
export GRID_HOME=/u01/app/12.2.0.1/grid
export DB_HOME=$ORACLE_BASE/product/12.2.0.1/db_1
```

```
export ORACLE_HOME=$DB_HOME
   export ORACLE SID=orcl
   export ORACLE TERM=xterm
   export BASE PATH=/usr/sbin:$PATH
   export PATH=$ORACLE HOME/bin:$BASE PATH
   export LD LIBRARY PATH=$ORACLE HOME/lib:/lib:/usr/lib
   export CLASSPATH=$ORACLE HOME/JRE:$ORACLE HOME/jlib:$ORACLE HOME/rdbms/jlib
   alias grid env='. /home/oracle/grid env'
   alias db env='.
                       /home/oracle/db env'
14. Create the following files in the oracle user/s home folder:
   >>>grid env<<<
   export ORACLE SID=+ASM
   export ORACLE HOME=$GRID HOME
   export PATH=$ORACLE HOME/bin:$BASE PATH
   export LD LIBRARY PATH=$ORACLE HOME/lib:/lib:/usr/lib
   export CLASSPATH=$ORACLE HOME/JRE:$ORACLE HOME/jlib:$ORACLE HOME/rdbms/jlib
   >>>db env<<<
   export ORACLE SID=orcl
   export ORACLE_HOME=$DB_HOME
   export PATH=$ORACLE HOME/bin:$BASE PATH
   export LD LIBRARY PATH=$ORACLE HOME/lib:/lib:/usr/lib
   export CLASSPATH=$ORACLE HOME/JRE:$ORACLE HOME/jlib:$ORACLE HOME/rdbms/jlib
15. Install the oracleasmlib packages:
   yum install -y oracleasm-support-*
16. Create a partition on all drives using fdisk.
17. Edit /etc/sysconfig/oracleasm to contain the following:
    # ORACLEASM ENABLED: 'true' means to load the driver on boot.
   ORACLEASM ENABLED=true
    # ORACLEASM UID: Default UID owning the /dev/oracleasm mount point.
   ORACLEASM UID=oracle
    # ORACLEASM GID: Default GID owning the /dev/oracleasm mount point.
   ORACLEASM GID=oinstall
    # ORACLEASM SCANBOOT: 'true' means fix disk perms on boot
   ORACLEASM_SCANBOOT=true
   # ORACLEASM USE LOGICAL BLOCK SIZE: 'true' means use the logical block
    \ensuremath{\sharp} size reported by the underlying disk instead of the physical. The
    # default is 'false' ORACLEASM USE LOGICAL BLOCK SIZE=false
18. Run the following command to initialize oracleasm:
   oracleasm init
19. Run the following commands to configure all of the disks for Oracle ASM:
   oracleasm createdisk DATA1 /dev/sda1
   oracleasm createdisk DATA2 /dev/sdb1
   oracleasm createdisk DATA3 /dev/sdc1
   oracleasm createdisk DATA4 /dev/sdd1
   oracleasm createdisk DATA5 /dev/sde1
   oracleasm createdisk DATA6 /dev/sdf1
   oracleasm createdisk LOG1 /dev/sdg1
   oracleasm createdisk LOG2 /dev/sdh1
   oracleasm createdisk LOG3 /dev/sdi1
   oracleasm createdisk LOG4 /dev/sdj1
```

### Installing Oracle Grid Infrastructure 12c

- 1. Log in as the oracle user.
- 2. Unzip linuxx64\_12201\_grid\_home.zip
- 3. Open a terminal to the unzipped database directory.
- 4. To set the Oracle grid environment, type grid env
- 5. To start the installer, type ./gridSetup
- 6. In the Select Installation Option screen, select Install and Configure Grid Infrastructure for a Standalone Server, and click Next.
- 7. Choose the language, and click Next.
- 8. In the Create ASM Disk Group screen, choose the Disk Group Name, and change redundancy to Normal.
- 9. Change the path to /dev/oracleasm/disks, select the six disks that you are planning to use for the database.
- 10. In the Specify ASM Password screen, choose Use same password for these accounts, write the passwords for the ASM users, and click Next.
- 11. At the Management Options screen, click Next.
- 12. Leave the default Operating System Groups, and click Next.
- 13. Leave the default installation, and click Next.
- 14. Leave the default inventory location, and click Next.
- 15. Under Root script execution, select Automatically run configuration scripts, and enter root credentials.
- 16. In the Prerequisite Checks screen, verify that there are no errors.
- 17. In the Summary screen, verify that that there are no errors, and click Finish to install Oracle Grid Infrastructure.
- 18. At one point during the installation, the installation prompts you to execute two configuration scripts as root. Follow the instructions to run the scripts.
- 19. At the Finish screen, click Close.
- 20. To run the ASM Configuration Assistant, type asmca.
- 21. In the ASM Configuration Assistant, click Create.
- 22. In the Create Disk Group window, name the new disk group log, choose redundancy External (None), and select the disk for redo logs.
- 23. Click Advanced Options.
- 24. Set the database compatibility level to 12.2.0.1.0, and click OK.
- 25. Click OK.
- 26. In the ASM Configuration Assistant, click Create.
- 27. Edit the data disk group to set the compatibility level to 12.2.0.1.0.
- 28. Exit the ASM Configuration Assistant.

#### Installing Oracle Database 12c

- 1. Unzip linux 12201 database.zip.
- 2. Open a terminal to the unzipped database directory.
- 3. Type db env to set the first Oracle database environment.
- 4. Run ./runInstaller.sh.
- 5. Wait for the GUI installer loads.
- 6. On the Configure Security Updates screen, enter the credentials for My Oracle Support. If you do not have an account, uncheck the box beside I wish to receive security updates via My Oracle Support, and click Next.
- 7. At the warning, click Yes.
- 8. On the Download Software Updates screen, enter the desired update option, and click Next.
- 9. On the Select Installation Option screen, select Install database software only, and click Next.
- 10. On the Grid Installation Options screen, select Single instance database installation, and click Next.
- 11. On the Select Product Languages screen, leave the default setting of English, and click Next.
- 12. On the Select Database Edition screen, select Enterprise Edition, and click Next.
- 13. On the Specify Installation Location, leave the defaults, and click Next.
- 14. On the Create Inventory screen, leave the default settings, and click Next.
- 15. On the Privileged Operating System groups screen, keep the defaults, and click Next.
- 16. Allow the prerequisite checker to complete.
- 17. On the Summary screen, click Install.
- 18. Once the Execute Configuration scripts prompt appears, ssh into the server as root, and run the following command:
  - # /u01/app/oracle/product/12.2.0.1/db 1/root.sh
- 19. Return to the prompt, and click OK.
- 20. Once the installer completes, click Close.

#### Creating and configuring the database

- 1. Using Putty with X11 forwarding enabled, SSH to the VM.
- 2. Type db env to switch to the first database environment.
- 3. Type dbca, and press enter to open the Database configuration assistant.
- 4. At the Database Operation screen, select Create Database, and click Next.
- 5. Under Creation Mode select Advanced Mode, and click Next.
- 6. At the Deployment Type screen, select General Purpose or Transaction Processing. Click Next.
- 7. Enter a Global database name and the appropriate SID, and uncheck Create as Container database. Click Next.
- 8. At the Storage option screen, select Use following for the database storage attributes.
- 9. From the drop-down menu, select Automatic Storage Management (ASM), and select +DATA for the file location.
- 10. At the Network Configuration screen, select the listener, and click Next.
- 11. At the Data Vault Option screen, leave the defaults, and click Next.
- 12. At the Configuration Options screen, set the SGA size to 38400 and the PGA size to 12800, and click Next.
- 13. At the Management Options screen select Configure Enterprise Manager (EM) Database Express, and click Next.
- 14. At the User Credentials screen, select Use the same administrative password for all accounts, enter and confirm the desired password, and click Next.
- 15. At the Creation Options, select Create Database, and click Next.
- 16. At the Summary screen, click Finish.
- 17. Close the Database Configuration Assistant.
- 18. In a Web browser, browse to https://host.ip.address:5500/em to open the database manager.
- 19. Log in as system with the password you specified.
- 20. Go to Storage → Tablespaces.
- 21. Click Create.
- 22. Enter SLOB as the Name, and check the Set As Default box.
- 23. Add 48 Oracle-Managed files sized at 30G. Click OK.
- 24. Go to Storage→Redo Log Groups.
- 25. Click Actions→Switch file... until you get one of the groups to go inactive.
- 26. Highlight the inactive group, and click Actions→Drop group.
- 27. Create two redo log groups, each with a single 10GB file on the +LOG ASM volume.
- 28. Repeat steps 25 and 26, removing the remaining default redo logs.

#### Installing SLOB and populating the databases

- 1. To switch to the first database environment, type db env
- 2. Download the SLOB kit from http://kevinclosson.net/slob/
- 3. Copy and untar the files to /home/oracle/SLOB.
- 4. Edit the slob.conf file to match the contents of Benchmark parameters.
- To start the data population to the SLOB tablespace we created earlier, type/setup.sh SLOB 128
   The database is populated when the setup is complete.

### **Running SLOB**

- 1. Log in as the oracle user.
- 2. To switch back to the first database environment, type db\_env
- 3. Navigate to /home/oracle/SLOB.
- 4. To start the test, type ./runit.sh 128

# Oracle spfile

#### Database: ORCL

```
orclt.__data_transfer_cache_size=0 orclt.__db_cache_size=30467424256 orclt.__inmemory_ext_roarea=0
orclt. inmemory ext rwarea=0
orclt.__java_pool_size=939524096
orclt.__large_pool_size=4429185024
orclt.__oracle_base='/u01/app/oracle'#ORACLE_BASE set from environment
orclt.__pga_aggregate_target=13421772800
orclt.__sga_target=40265318400
orclt.__shared_io_pool_size=536870912
orclt.__shared_pool_size=3758096384
orclt.__streams_pool_size=0
*.audit_file_dest='/u01/app/oracle/admin/orcl/adump'
*.audit_trail='db'
*.compatible='12.2.0'
*.control files='+DATA/ORCL/CONTROLFILE/current.260.973261903'
*.db_block_size=8192
*.db_cache_size=134217728
*.db create file dest='+DATA'
*.db domain='test.local'
*.db name='orcl'
*.diagnostic_dest='/u01/app/oracle'
*.dispatchers='(PROTOCOL=TCP) (SERVICE=orcltXDB)'
*.local listener='LISTENER ORCLT'
*.lock sga=TRUE
*.nls_language='AMERICAN'
*.nls territory='AMERICA'
*.open cursors=300
*.pga_aggregate_target=12800m
*.processes=5120
*.remote_login_passwordfile='EXCLUSIVE'
*.sga target=38400m
*.undo_tablespace='UNDOTBS1'
*.use_large_pages='only'
```

## Benchmark parameters

```
#### SLOB 2.4.0 slob.conf
UPDATE PCT=10
SCAN PCT=0
RUN TIME=7200
WORK LOOP=0
SCALE=8G
SCAN TABLE SZ=1M
WORK UNIT=8
REDO STRESS=LITE
LOAD PARALLEL DEGREE=8
THREADS PER SCHEMA=6
DATABASE STATISTICS TYPE=awr  # Permitted values: [statspack|awr]
#### Settings for SQL*Net connectivity:
#### Uncomment the following if needed:
#ADMIN SQLNET SERVICE="if needed, replace with a valid tnsnames.ora service"
#SQLNET_SERVICE_BASE="if needed, replace with a valid tnsnames.ora service"
#SQLNET_SERVICE_MAX="if needed, replace with a non-zero integer"
#### Note: Admin connections to the instance are, by default, made as SYSTEM
          with the default password of "manager". If you wish to use another
          privileged account (as would be the cause with most DBaaS), then
          change DBA PRIV USER and SYSDBA PASSWD accordingly.
#### Uncomment the following if needed:
DBA PRIV USER="system"
SYSDBA PASSWD="password"
#### The EXTERNAL SCRIPT parameter is used by the external script calling feature of runit.sh.
#### Please see SLOB Documentation at https://kevinclosson.net/slob for more information
EXTERNAL SCRIPT=''
#########################
#### Advanced settings:
#### The following are Hot Spot related parameters.
#### By default Hot Spot functionality is disabled (DO HOTSPOT=FALSE).
DO HOTSPOT=FALSE
HOTSPOT MB=8
HOTSPOT OFFSET MB=16
HOTSPOT FREQUENCY=3
\#\#\# The following controls operations on Hot Schema
#### Default Value: 0. Default setting disables Hot Schema
HOT SCHEMA FREQUENCY=0
\#\#\# The following parameters control think time between SLOB
#### operations (SQL Executions).
#### Setting the frequency to 0 disables think time.
THINK TM FREQUENCY=0
THINK TM MIN=.05
THINK TM MAX=.05
```

Read the report at http://facts.pt/5gumfP ▶

This project was commissioned by Dell Technologies.

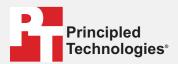

Facts matter.º

Principled Technologies is a registered trademark of Principled Technologies, Inc. All other product names are the trademarks of their respective owners.

#### DISCLAIMER OF WARRANTIES; LIMITATION OF LIABILITY:

Principled Technologies, Inc. has made reasonable efforts to ensure the accuracy and validity of its testing, however, Principled Technologies, Inc. specifically disclaims any warranty, expressed or implied, relating to the test results and analysis, their accuracy, completeness or quality, including any implied warranty of fitness for any particular purpose. All persons or entities relying on the results of any testing do so at their own risk, and agree that Principled Technologies, Inc., its employees and its subcontractors shall have no liability whatsoever from any claim of loss or damage on account of any alleged error or defect in any testing procedure or result.

In no event shall Principled Technologies, Inc. be liable for indirect, special, incidental, or consequential damages in connection with its testing, even if advised of the possibility of such damages. In no event shall Principled Technologies, Inc.'s liability, including for direct damages, exceed the amounts paid in connection with Principled Technologies, Inc.'s testing. Customer's sole and exclusive remedies are as set forth herein.